# Configurando a interface de gerenciamento IPv4 em switches SG350XG e SG550XG  $\overline{\phantom{a}}$

## Objetivo

Configurar a interface de gerenciamento IPv4 é útil para gerenciar endereços IP para o switch. O endereço IP pode ser configurado em uma porta, um LAG (Link Aggregation Group, grupo de agregação de links), uma VLAN (Virtual Local Area Network, rede local virtual), OOB (Out-of-Band, fora da banda) ou uma interface de loopback.

Para gerenciar um switch SG350XG ou SG550XG através do utilitário baseado na Web ou da CLI (Command Line Interface), o endereço IP de gerenciamento do dispositivo IPv4 deve ser definido na porta OOB do switch. O endereço IP do dispositivo pode ser configurado manualmente ou automaticamente recebido de um servidor DHCP.

Este artigo fornece instruções sobre como configurar manualmente a interface de gerenciamento (OOB) do IPv4 no switch por meio do utilitário baseado na Web.

Se você não está familiarizado com os termos neste documento, consulte [Cisco Business:](https://www.cisco.com/c/pt_br/support/docs/smb/switches/Cisco-Business-Switching/kmgmt-2331-glossary-of-non-bias-language.html) [Glossário de Novos Termos.](https://www.cisco.com/c/pt_br/support/docs/smb/switches/Cisco-Business-Switching/kmgmt-2331-glossary-of-non-bias-language.html)

Note: Para obter instruções sobre como configurar a interface de gerenciamento IPv4 no switch através da CLI, clique [aqui.](https://www.cisco.com/c/pt_br/support/docs/smb/switches/cisco-550x-series-stackable-managed-switches/smb5707-configure-ipv4-management-interface-on-an-sg350xg-or-sg550xg.html)

### Dispositivos aplicáveis | Versão do software

- SG350X Series | 2.3.0.130 (<u>Baixe o mais recente</u>)
- Sx550X Series | 2.3.0.130 (<u>Baixe o mais recente</u>)

## Configurar a interface de gerenciamento IPv4

Importante: Quando o switch está em um modo de empilhamento com um switch em espera presente, é recomendável configurar o endereço IP como um endereço estático para evitar a desconexão da rede durante um switchover ativo de empilhamento. Isso ocorre porque quando o switch de standby assume o controle da pilha, ao usar o DHCP, ele pode receber um endereço IP diferente daquele recebido pela unidade ativa original na pilha.

### Configurar o endereço IPv4 na interface OOB

Etapa 1. Faça login no utilitário baseado na Web do switch e escolha IP Configuration >IPv4 Management and Interfaces > IPv4 Interface.

Note: As opções de menu disponíveis podem variar dependendo do modelo do dispositivo. Neste exemplo, é usado o SG550XG-8F8T.

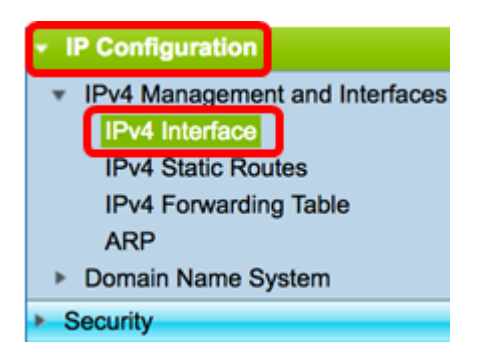

A Tabela de Interface IPv4 na página de Interface IPv4 contém as seguintes informações:

- Interface A unidade ou interface para a qual o endereço IP é definido. Também pode ser uma interface de loopback.
- Tipo de endereço IP As opções disponíveis são:

- DHCP — recebido do servidor DHCP (Dynamic Host Configuration Protocol).

- Estático — Inserido manualmente. As interfaces estáticas são interfaces não DHCP criadas pelo usuário.

- Padrão — O endereço padrão que existe no dispositivo por padrão, antes de qualquer configuração ter sido feita.

- Endereço IP Endereço IP configurado para a interface.
- Máscara Máscara de endereço IP configurada.
- Status Resultados da verificação de duplicação de endereço IP.

- Tentativa — Não há resultado final para a verificação de duplicação de endereço IP.

- Válido — A verificação de colisão de endereço IP foi concluída e não foi detectada nenhuma colisão de endereço IP.

- Duplicado válido — A verificação de duplicação de endereço IP foi concluída e um endereço IP duplicado foi detectado.

- Duplicado — Um endereço IP duplicado foi detectado para o endereço IP padrão.

- Atrasado — A atribuição do endereço IP será atrasada por 60 segundos se o cliente DHCP estiver ativado na inicialização para dar tempo para descobrir o endereço DHCP.

- Não recebido — Relevante somente para o endereço DHCP. Quando um cliente DHCP inicia um processo de descoberta, ele atribui um endereço IP fictício 0.0.0.0 antes que o endereço real seja obtido. Este endereço fictício tem o status Não recebido.

Note: Neste exemplo, a Tabela de Interface IPv4 contém uma entrada para a interface OOB que tem um endereço IP atribuído por DHCP de 192.168.100.134 com máscara de sub-rede 255.255.255.0.

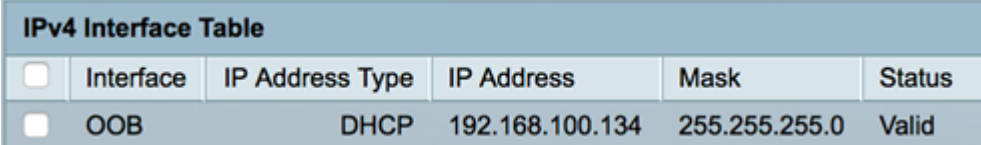

Etapa 2. Clique em Adicionar para atribuir manualmente um endereço IP estático.

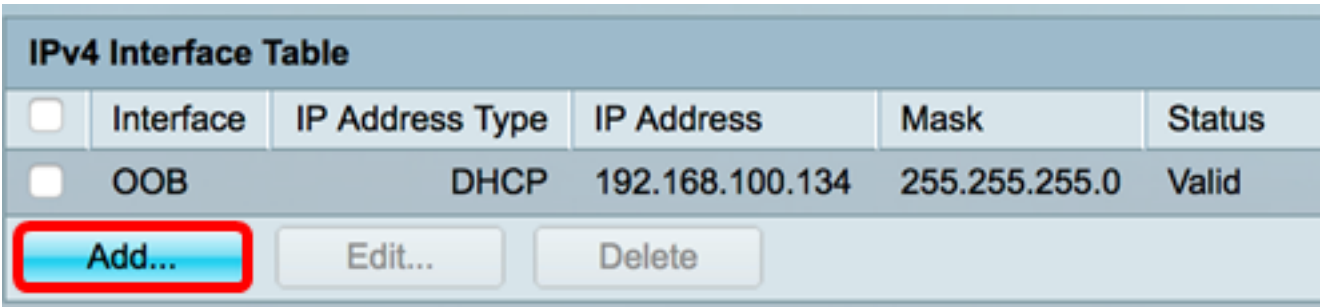

Note: O botão Editar não permite configurar manualmente um endereço IP estático na porta OOB.

Etapa 3. Na área Interface, clique em Fora da banda.

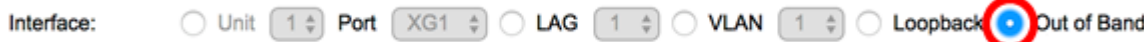

Etapa 4. Clique em Static IP Address (Endereço IP estático) na área IP Address Type (Tipo de endereço IP).

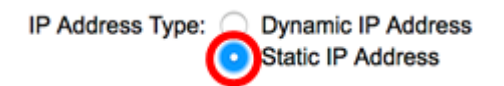

Etapa 5. Insira o endereço IP da interface OOB no campo IP Address (Endereço IP).

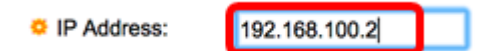

Note: Neste exemplo, 192.168.100.2 é usado como o novo endereço IP da porta OOB.

Etapa 6. Clique em um botão de opção na área Máscara e insira a máscara de sub-rede correspondente. As opções são:

- Máscara de rede Máscara IP para este endereço.
- Comprimento do prefixo Comprimento do prefixo IPv4.

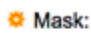

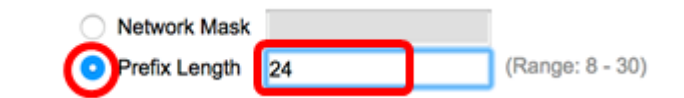

Note: Neste exemplo, o comprimento do prefixo é escolhido e 24 é inserido no campo correspondente, que também é traduzido para a máscara de rede 255.255.255.0.

Passo 7. Clique em Aplicar e, em seguida, clique em Fechar.

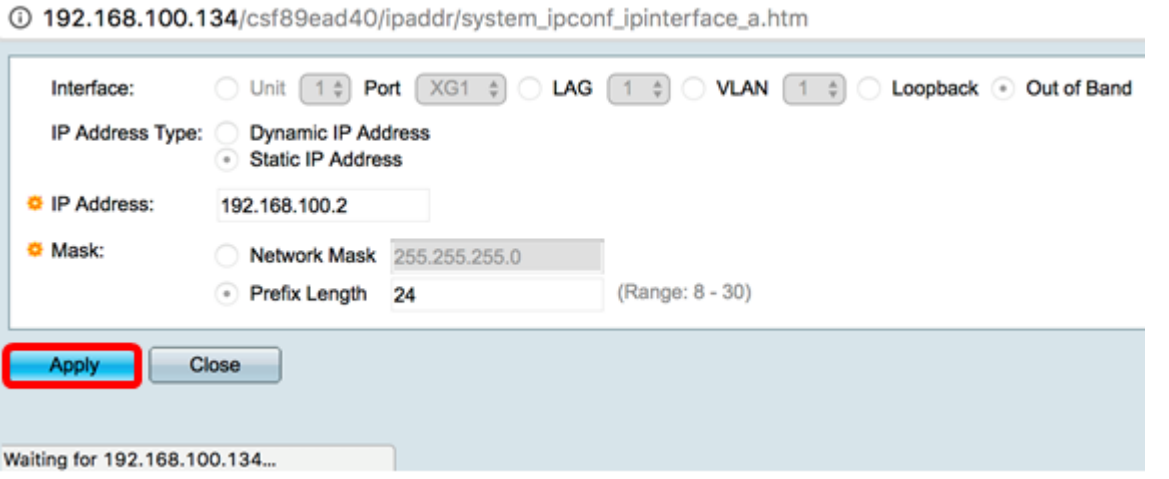

Sua sessão será fechada automaticamente e a conexão com o switch será perdida, pois ele aplicará o novo endereço IP de gerenciamento na porta OOB.

Agora você deve ter configurado com êxito os endereços da interface de gerenciamento IPv4 no switch.

#### Acessar a interface de gerenciamento IPv4

Etapa 1. Para acessar o utilitário baseado na Web da interface, insira o endereço IP no navegador da Web. Neste exemplo, 192.168.100.2 é inserido.

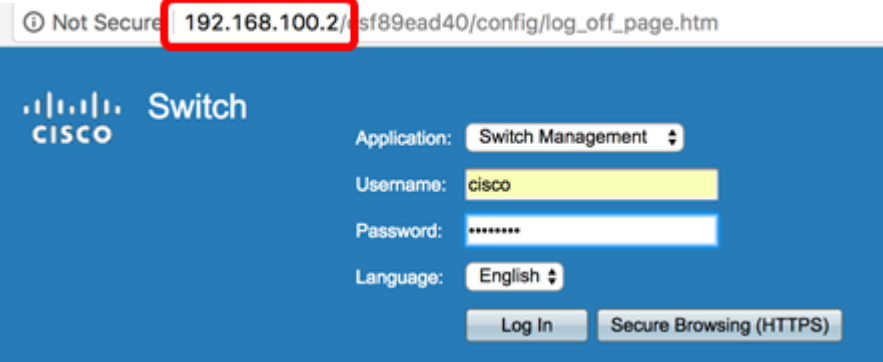

Etapa 2. Faça login no utilitário baseado na Web do switch e escolha IP Configuration >IPv4 Management and Interfaces > IPv4 Interface.

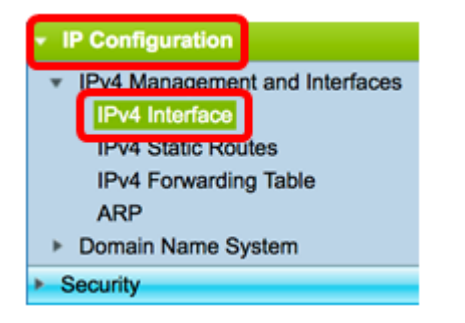

A Tabela de Interface IPv4 deve exibir o endereço IP atualizado do OOB e mostrar Estático como o Tipo de Endereço IP.

Etapa 3. (Opcional) Clique em Salvar para salvar as configurações no arquivo de configuração de inicialização.

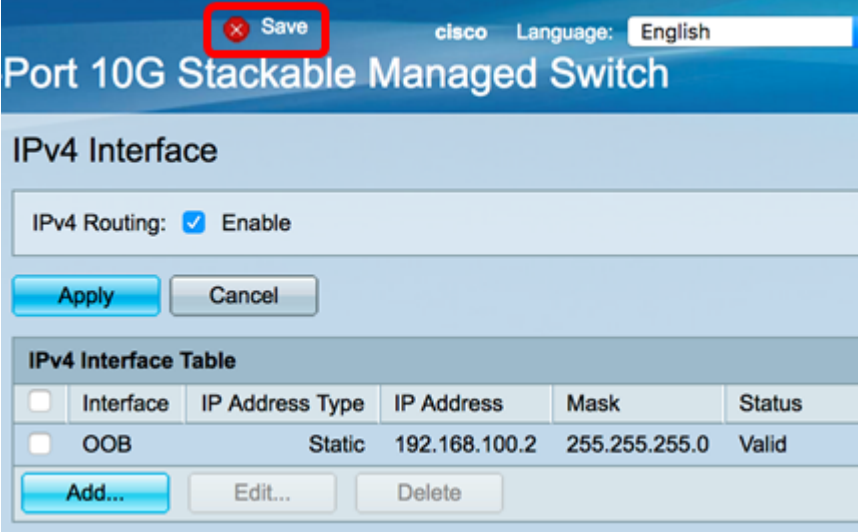

Etapa 4. (Opcional) Para acessar a CLI da interface do switch configurada, insira o endereço IP no cliente que você está usando. Neste exemplo, PuTTY é usado.

Note: Verifique se o computador está conectado à mesma VLAN que a interface do switch. Neste exemplo, 192.168.100.2 é inserido.

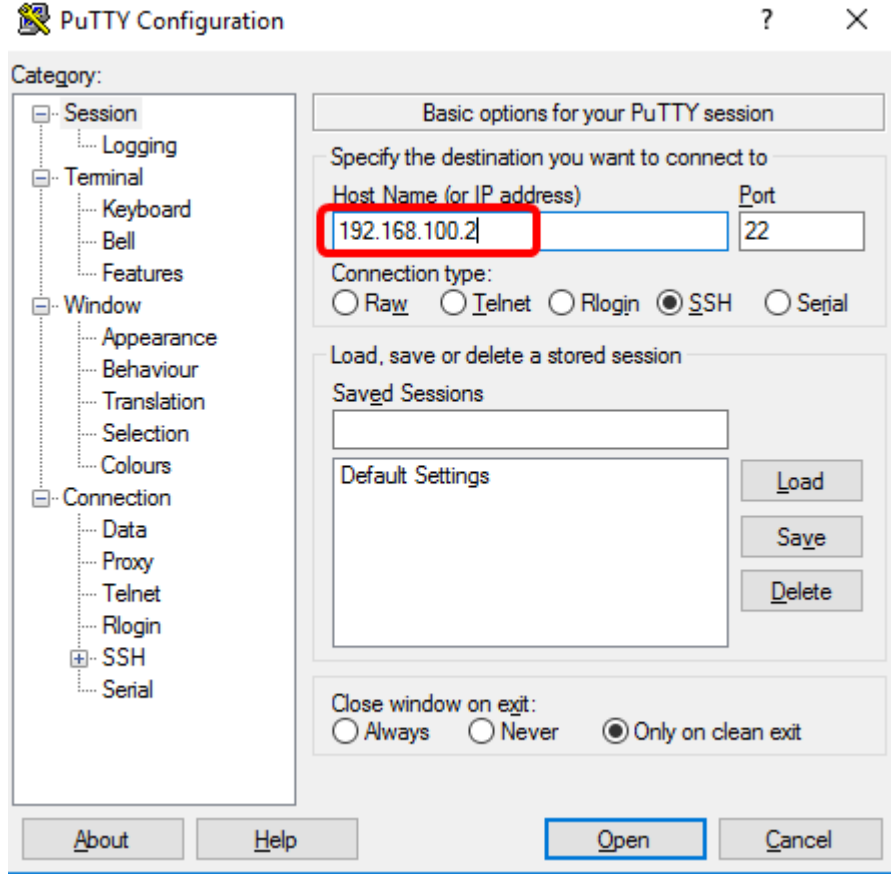

A CLI do switch deve estar acessível.

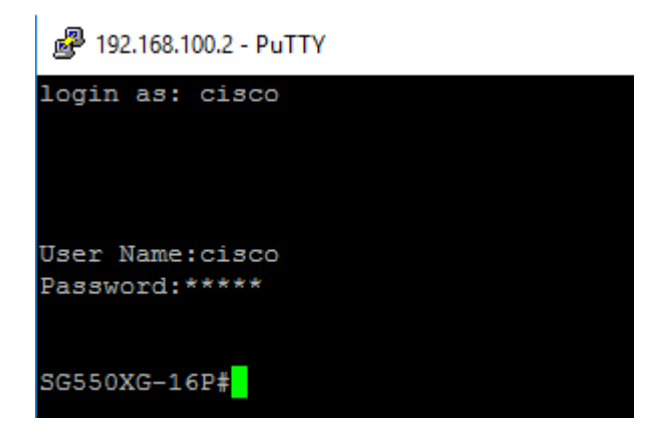

Agora você deve ter acessado com êxito o utilitário baseado na Web ou CLI do switch usando o endereço da interface de gerenciamento IPv4.

## Exibir um vídeo relacionado a este artigo...

Clique aqui para ver outras palestras técnicas da Cisco